## DESCRIPCION DE LOS METADATOS NECESARIOS PARA DEPOSITAR EN DIGITUM

(Última actualización: 05/10/2023)

Detallamos paso a paso todos los metadatos que deben aparecer en DIGITUM a la hora de depositar un documento. Algunos son obligatorios (O) y otros repetibles (R). Debes rellenar los obligatorios y todos aquellosotros de los que tengas datos.

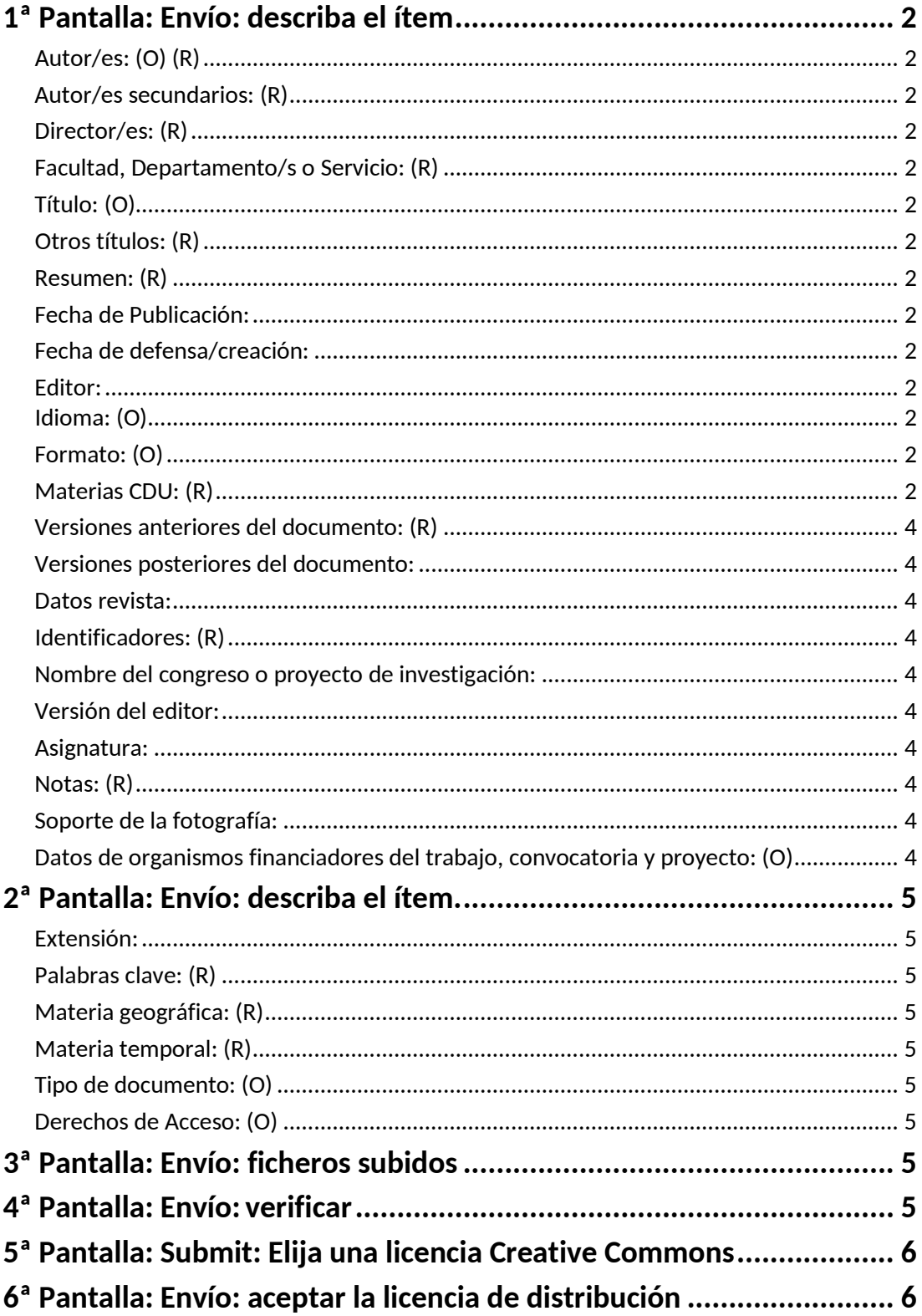

# <span id="page-1-0"></span>1ª Pantalla: Envío: describa el ítem.

#### Autor/es: (O) (R)

<span id="page-1-1"></span>• Introduce el nombre del autor o de los autores principales. Es la entidad responsable de la creación del contenido del recurso, puede ser una persona (autor), organización o un servicio. Tomaremos el nombre de la lista que aparece al hacer clic en "Ver listado" si existe. Esto es muy importante a la hora de recuperar ítems por autor.

#### Autor/es secundarios: (R)

<span id="page-1-2"></span>• Introduce el nombre del autor o de los autores secundarios (Traductor, prologuistas, etc.) del documento. Se seguirán las mismas normas que para el autor principal.

#### Director/es: (R)

<span id="page-1-3"></span>• Introduce el nombre del director o los directores, o del tutor o tutores, de un trabajo académico.

#### Facultad, Departamento/s o Servicio: (R)

<span id="page-1-4"></span>• Selecciona la facultad, departamento o servicio con ayuda del desplegable (pueden ser más de uno).

#### Título: (O)

- <span id="page-1-5"></span>• Introduce el título (siguiendo las normas ortográficas, nunca todo en mayúsculas)
- Si tiene más títulos en otros idiomas se utilizará el campo que aparece más abajo como "otros títulos".

#### Otros títulos: (R)

<span id="page-1-6"></span>• Puedes insertar otros títulos en otros idiomas, siempre que figure en el documento.

#### <span id="page-1-7"></span>Resumen: (R)

• IMPORTANTE: Introduce el resumen del documento, si lo hay. Si viene en varios idiomas se introduceseleccionandolacasilla"Añadirmás",cadaidiomaenunacasilladistinta.

#### Fecha de Publicación:

<span id="page-1-8"></span>• Si el documento ha sido publicado con anterioridad (por ejemplo, un artículo publicado anteriormente en una revista) inserta el año de publicación del documento.

Si se trata de una tesis, pon la fecha de recepción en el Archivo del correo enviado desde Postgrado, en el que se informa que la tesis ha sido defendida.

#### Fecha de defensa/creación:

<span id="page-1-9"></span>• Inserta, al menos, el año de creación del documento si se conoce la fecha en la que se escribió. En el caso de que el documento sea una tesis, se pondrá la fecha de la defensa.

#### Editor:

<span id="page-1-10"></span>Introduce el nombre del editor comercial o no comercial (Ej.: Tecnos, Universidad de Murcia). En el caso de publicaciones universitarias colocar el nombre de la facultad o del grupo o escuela de investigación después del nombre de la universidad.

#### Idioma: (O)

<span id="page-1-11"></span>• Pincha con el ratón y queda marcado. Si son dos idiomas presiona 'Ctrl' y selecciona todos los idiomas. Si no está en el listado el idioma de su obra, selecciona "Español" y solicita la incorporación del idioma en el sistema a [digitum@um.es.](mailto:digitum@um.es)

#### Formato: (O)

<span id="page-1-12"></span>• Selecciona el tipo de archivo del ítem. Si son varios formatos presiona 'Ctrl' y selecciona todos los formatos.

#### Materias CDU: (R)

<span id="page-1-13"></span>• Materias de la CDU de la lista desplegable.

<span id="page-2-0"></span>

#### Versiones anteriores del documento: (R)

• En el caso de que haya versiones anteriores al documento introduce el URI (handle del documento).

#### Versiones posteriores del documento:

<span id="page-3-0"></span>• En el caso de que haya versiones posteriores al documento introduce el URI (handle del documento).

#### Datos revista:

<span id="page-3-1"></span>• Se rellenará este campo únicamente para artículos de revista (Ej: nombre de la revista, nº, año,etc…).

#### Identificadores: (R)

<span id="page-3-3"></span><span id="page-3-2"></span>• Si se trata de una revista, el ISSN es obligatorio.

#### Nombre del congreso o proyecto de investigación:

• Si el documento es una comunicación o ponencia en un congreso, introduce el nombre del congreso. En caso de ser un ítem dentro de la comunidad D-Investigación, especifica el proyecto de investigación.

#### Versión del editor:

<span id="page-3-4"></span>• Especifica la dirección, enlace o URL de la versión del editor, si está publicado en otra página web.

#### Asignatura:

<span id="page-3-6"></span><span id="page-3-5"></span>• Si el ítem pertenece a una asignatura concreta puedes especificarla desde aquí.

#### Notas: (R)

<span id="page-3-7"></span>• Información en texto libre del contenido del recurso, si se considera necesario.

#### Soporte de la fotografía:

<span id="page-3-8"></span>Se refiere al soporte original del ítem descrito.

#### Datos de organismos financiadores del trabajo, convocatoria y proyecto: (O)

- IMPORTANTE: Para dar cumplimiento a la ley de la ciencia y a los requisitos incluidos en los proyectos I+D+i es IMPRESCINDIBLE rellenar el siguiente metadato para todas las publicaciones resultantes de convocatorias europeas, nacionales y regionales.
- En la descripción, el proyecto debe estar claramente identificado con los datos:
	- Ámbito del proyecto: Europeo, nacional o regional
	- Agencia financiadora
	- Convocatoria
	- Nombre del proyecto
	- Código o número del acuerdo de subvención
- ATENCIÓN: si el documento no es fruto de investigación financiada con fondos públicos, se debe poner: "Sin financiación externa a la Universidad".

<span id="page-3-9"></span>Confirmar pantalla en"siguiente".

# 2ª Pantalla: Envío: describa el ítem.

#### Extensión:

<span id="page-4-0"></span>• Indica únicamente el total de páginas del documento que se está depositando en Digitum, no de otra versión del documento. Solo se pone el número de páginas (NO se pone "p." ni "pag." ).

#### Palabras clave: (R)

<span id="page-4-1"></span>• Cada materia irá en una línea diferente. Si vienen en varios idiomas, se ponen todas. Aunque se recomienda no poner más de dos, puedes añadir las que creas necesarias.

Materia geográfica: (R)

<span id="page-4-2"></span>• Lugar al que hace referencia el contenido.

Materia temporal: (R)

<span id="page-4-4"></span><span id="page-4-3"></span>• Tiempo al que hace referencia el contenido (Ej.: siglo XX, 1998, 1950-1960).

Tipo de documento: (O)

• Selecciona el tipo de documento. Para seleccionar más de un documento, mantén presionada la tecla Control. Si no existe el que corresponda, marcar "Otro".

Derechos de Acceso: (O)

<span id="page-4-5"></span>• Selecciona los derechos de acceso de este ítem en el desplegable.

Confirmar pantalla en "siguiente".

### <span id="page-4-6"></span>3ª Pantalla: Envío: ficheros subidos.

• Pincha en "Seleccionar un archivo o arrastra y suelta…" y adjunta el fichero que corresponda al ítem. Procura que el título del archivo que subes sea significativo del contenido del mismo.

Confirmar pantalla en "siguiente"

## <span id="page-4-7"></span>4ª Pantalla: Envío: verificar.

- En esta pantalla se visualizan los datos que has introducido. Puedes modificarlos, incluido el fichero adjunto.
- Puede comprobar de forma segura los ficheros que ha subido, se abrirá una nueva ventana para visualizarlos.

Confirmar pantalla en "siguiente".

# <span id="page-5-0"></span>5ª Pantalla: Submit: Elija una licencia Creative Commons.

• Las licencias Creative Commons regulan lo que las personas que leen tu trabajo pueden hacer con él. De la combinación de las distintas opciones para su uso comercial y/o modificación resultan seis posibles tipos de licencia. De la combinación de las distintas opciones para su uso comercial y/o modificación resultan seis posibles tipos de licencia.

Si eres titular de los derechos de la obra o tienes una autorización expresa del titular para realizarlo, elige uno de estos seis tipos de licencia Creative Commons:

- **1.- [Reconocimiento \(by\)](file://USUSERV6/USUSERV6/JCBV/_1_TELETRABAJO/Gu%C3%ADa%20de%20autoarchivo%20punto%205%20limpia.docx#_Toc57734841)** Opción YES / YES.
- **2.- Reconocimiento - [No Comercial \(by-nc\)](file://USUSERV6/USUSERV6/JCBV/_1_TELETRABAJO/Gu%C3%ADa%20de%20autoarchivo%20punto%205%20limpia.docx#_Toc57734842)** -- Opción NO / YES.
- **3.- Reconocimiento - No Comercial - [Compartir Igual \(by-nc-sa\)](file://USUSERV6/USUSERV6/JCBV/_1_TELETRABAJO/Gu%C3%ADa%20de%20autoarchivo%20punto%205%20limpia.docx#_Toc57734843)** Opción [.NO/SHAREALIKE.](file://USUSERV6/USUSERV6/JCBV/_1_TELETRABAJO/Gu%C3%ADa%20de%20autoarchivo%20punto%205%20limpia.docx#_Toc57734843)
- **4.- Reconocimiento - No Comercial - [Sin Obra Derivada \(by-nc-nd\)](file://USUSERV6/USUSERV6/JCBV/_1_TELETRABAJO/Gu%C3%ADa%20de%20autoarchivo%20punto%205%20limpia.docx#_Toc57734844)** -- Opción NO / NO.
- **5.- Reconocimiento - Compartir Igual (by-sa)** -- [Opción YES / SHAREALIKE.](file://USUSERV6/USUSERV6/JCBV/_1_TELETRABAJO/Gu%C3%ADa%20de%20autoarchivo%20punto%205%20limpia.docx#_Toc57734845)
- **6.- Reconocimiento - [Sin Obra Derivada \(by-nd\)](file://USUSERV6/USUSERV6/JCBV/_1_TELETRABAJO/Gu%C3%ADa%20de%20autoarchivo%20punto%205%20limpia.docx#_Toc57734846)** -- Opción YES / NO**.**
- Confirmar pantalla en "siguiente".

<span id="page-5-1"></span>6ª Pantalla: Envío: aceptar la licencia de distribución.

### Confirmar pantalla en"Acepto la licencia".

Una vez que aceptas la licencia ya has terminado, tu ítem está depositado en DIGITUM.